# **Live box et Nas Synology**

Ce fichier provient du site : https://padipfix.no-ip.info Auteur : nas.phil@gmail.com Création : 18/01/2008 - OpenOffice.org 3.1 Version : 3 Modification : 20/07/2009 Fichier : E:\Mes documents\tuto NAS LB\\_ Ajour \_\doc syno\afaire\[tuto] livebox ftp.odt Imprimer moi en recto/verso !!!!

# Table des matières

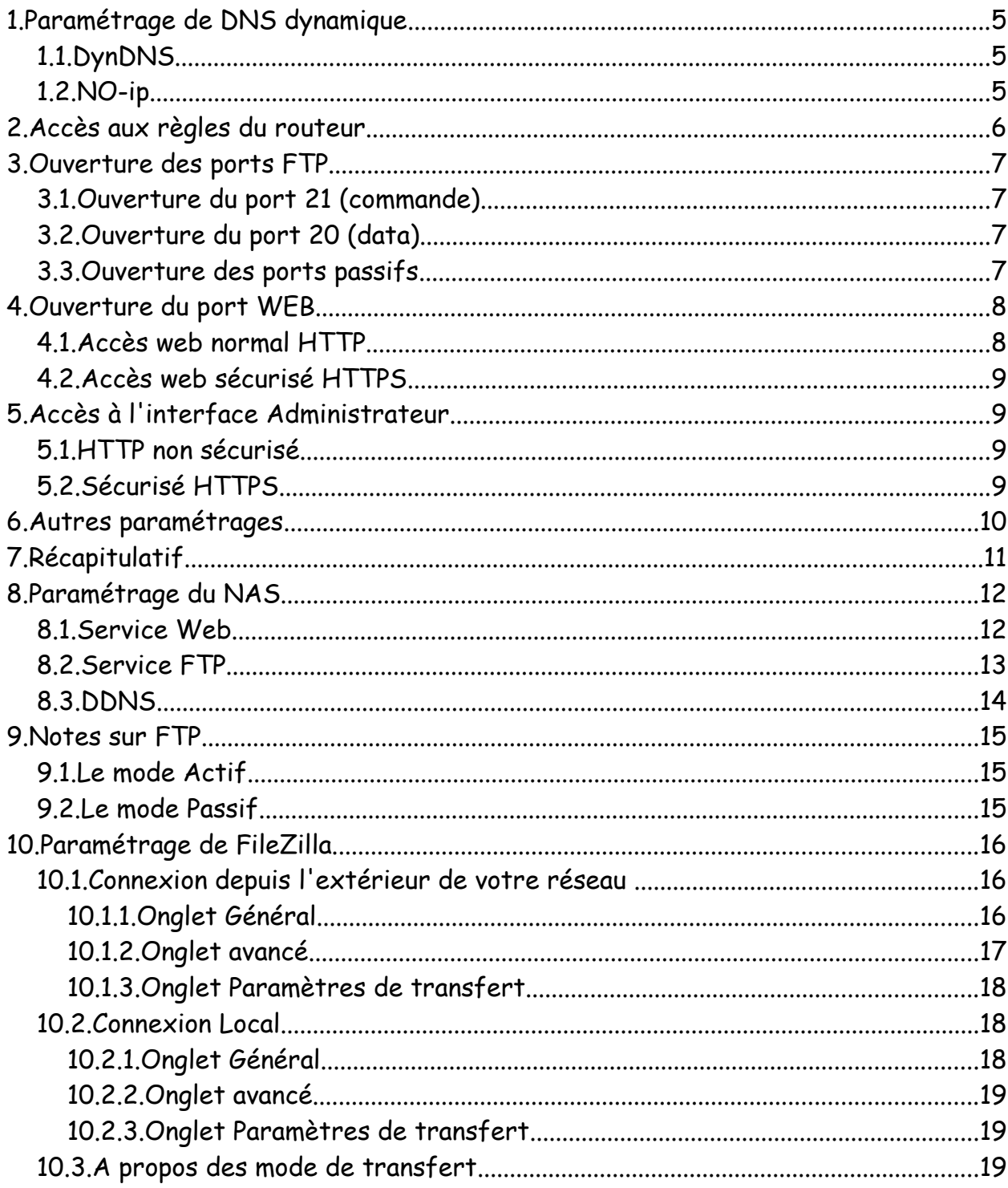

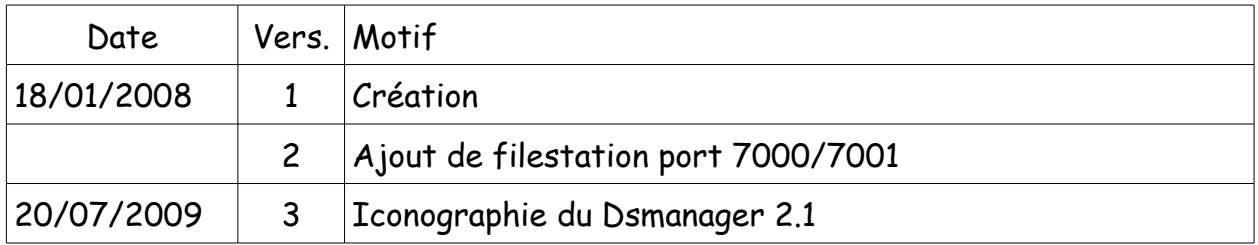

Licence :<http://creativecommons.org/licenses/by-nc-sa/2.0/fr/>

Vous êtes libres :

- de reproduire, distribuer et communiquer cette création au public
- de modifier cette création

Selon les conditions suivantes :

- Paternité. Vous devez citer le nom de l'auteur original de la manière indiquée par l'auteur de l'oeuvre ou le titulaire des droits qui vous confère cette autorisation (mais pas d'une manière qui suggérerait qu'ils vous soutiennent ou approuvent votre utilisation de l'oeuvre).
- Pas d'Utilisation Commerciale. Vous n'avez pas le droit d'utiliser cette création à des fins commerciales.
- Partage des Conditions Initiales à l'Identique. Si vous modifiez, transformez ou adaptez cette création, vous n'avez le droit de distribuer la création qui en résulte que sous un contrat identique à celui-ci.
- A chaque réutilisation ou distribution de cette création, vous devez faire apparaître clairement au public les conditions contractuelles de sa mise à disposition. La meilleure manière de les indiquer est un lien vers cette page web.
- Chacune de ces conditions peut être levée si vous obtenez l'autorisation du titulaire des droits sur cette oeuvre.

Rien dans ce contrat ne diminue ou ne restreint le droit moral de l'auteur ou des auteurs.

Réglage de la livebox : Pas de DMZ - Firewall sur moyen

Ce sont les réglages que j'utilise.

Le site [www.nas-forum.com](http://www.nas-forum.com/) est une mine de renseignements sur les NAS Synology.

Le site de clubic a écrit un tutoriel sur les livebox : [lien](http://www.clubic.com/article-91662-1-configuration-orange-livebox-inventel-sagem.html)

## **1. Paramétrage de DNS dynamique**

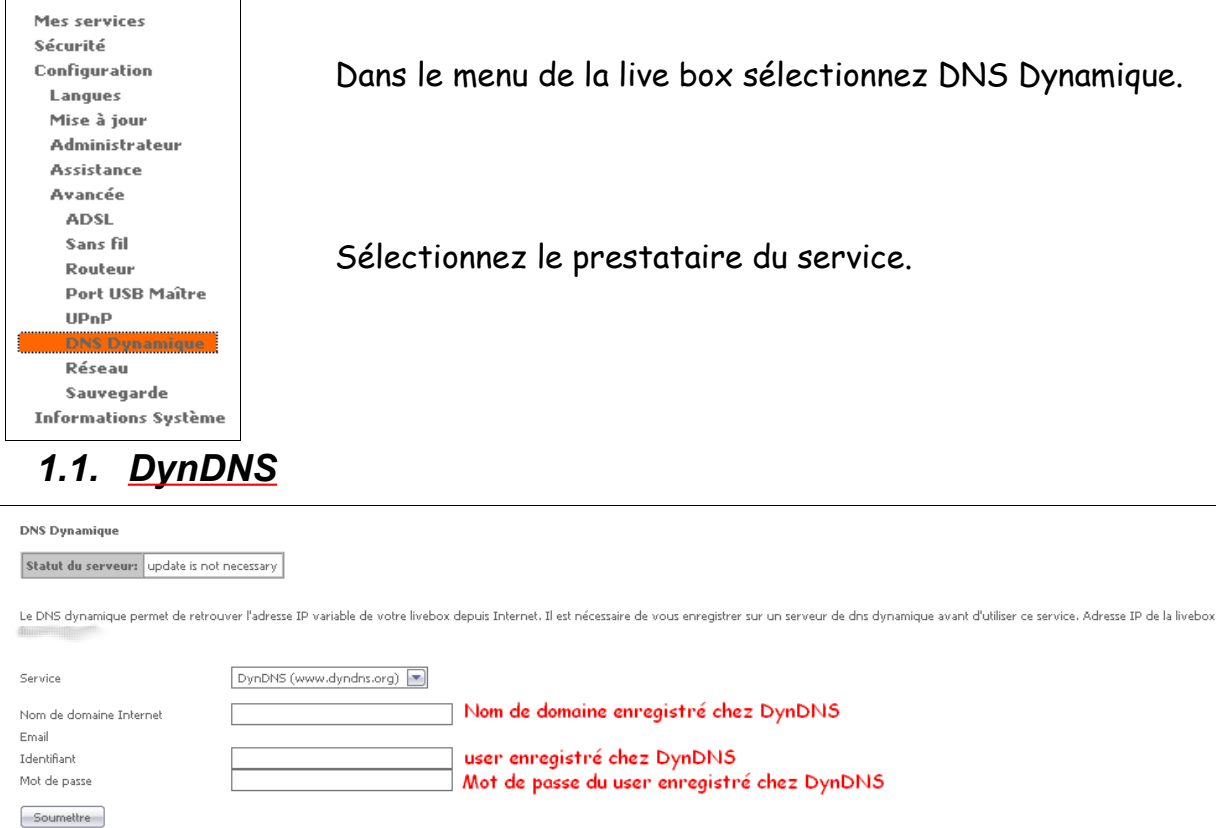

Entrez les valeurs puis cliquez sur soumettre

## *1.2. NO-ip*

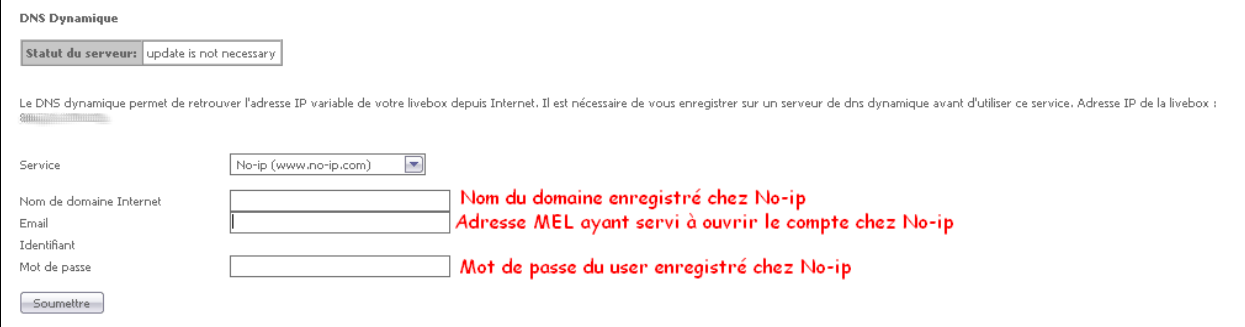

Entrez les valeurs puis cliquez sur soumettre

# **2. Accès aux règles du routeur**

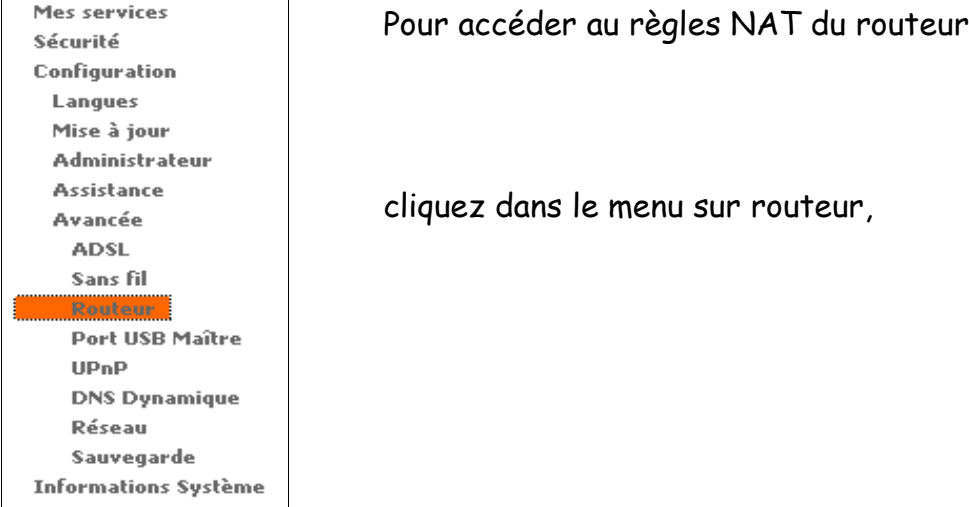

#### Routeur - NAT

La redirection de port permet de faire suivre certaines connexions Internet entrantes vers un ordinateur particulier de votre réseau.

Adresse IP de votre ordinateur : 192.168.1.16

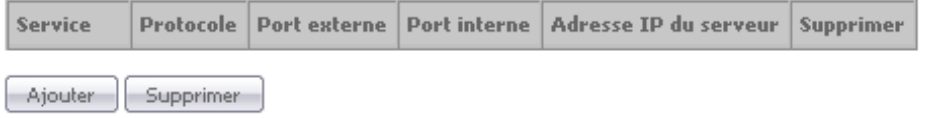

## puis ajouter

## **3. Ouverture des ports FTP**

#### *3.1. Ouverture du port 21 (commande)*

sélectionnez dans la liste : FTP,

puis entrez l'adresse IP du NAS et cliquez sur soumettre.

#### Routeur - NAT

La redirection de port permet de faire suivre certaines connexior Adresse IP de votre ordinateur : 192.168.1.16 **Service FTP** Sélectionnez dans la liste:  $\left| \cdot \right|$ O Service personnalisé: Protocole TCP  $\left| \bullet \right|$ Port externe (port ou port-port)<sup>21</sup> Port interne (port ou port-port) 21 Adresse IP du serveur IP Local sync Soumettre | Annuler

#### *3.2. Ouverture du port 20 (data)*

cliquez sur service personnalisé et entrez « ftp20 » protocole : TCP, port externe entrez « 20 » port interne entrez « 20 » ip serveur : IP local du nas puis soumettre. Routeur - NAT La redirection de port permet de faire suivre certaines connexior Adresse IP de votre ordinateur : 192.168.1.16 **Service:** O Sélectionnez dans la liste:  $\leftarrow$ ftp20 Service personnalisé: Protocole TCP  $\left| \bullet \right\rangle$ Port externe (port ou port-port) 20 Port interne (port ou port-port) 20

*3.3. Ouverture des ports passifs*

cliquez sur service personnalisé et entrez « ftppassif »

Adresse IP du serveur

Soumettre | Annuler

**IP Local sync** 

protocole : TCP, port externe entrez « 55536 – 56559 » port interne entrez « 55536 – 56559 », ip serveur : IP local du nas puis soumettre Routeur - NAT La redirection de port permet de faire suivre certaines connexior Adresse IP de votre ordinateur : 192.168.1.16

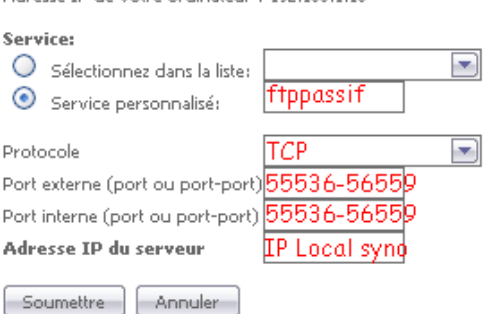

## **4. Ouverture du port WEB**

### *4.1. Accès web normal HTTP*

Nous allons maintenant ouvrir le port pour que les demandes de connexions HTTP arrivent jusqu'au syno retournez dans le menu sur routeur, puis cliquez sur ajouter

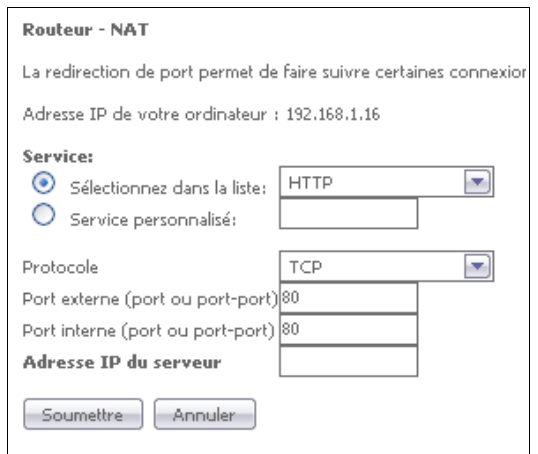

sélectionnez dans la liste HTTP,

puis entrez l'adresse IP du NAS et cliquez sur soumettre.

Nota si vous avez choisi HTTPS dans le syno entrez seulement la règle suivante (ch 1.4)

### *4.2. Accès web sécurisé HTTPS*

Si dans votre syno vous avez coché HTTPS alors pour avoir accès au contenu WEB il vous faut ouvrir le port 443

Sélectionnez dans la liste HTTPS,

puis entrez l'adresse IP du NAS et cliquez sur soumettre.

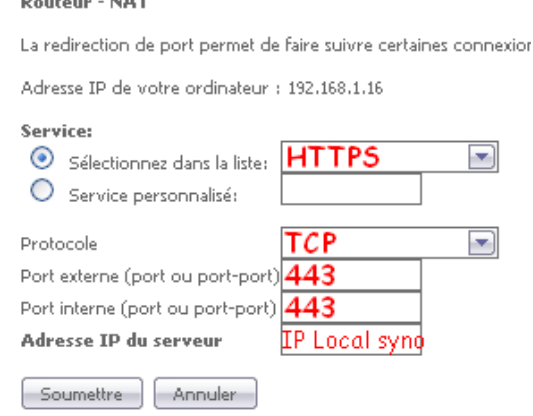

## **5. Accès à l'interface Administrateur**

### *5.1. HTTP non sécurisé*

cliquez sur service personnalisé et entrez « http\_syno »

protocole : TCP,

port externe entrez « 5000 »

port interne entrez « 5000 »,

ip serveur : IP local du nas puis soumettre

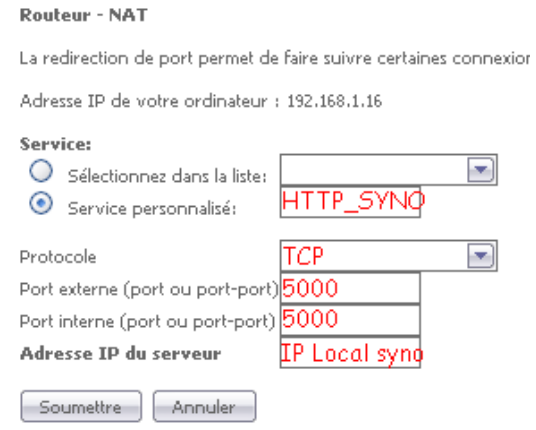

### *5.2. Sécurisé HTTPS*

cliquez sur service personnalisé et entrez « https\_syno »

protocole : TCP,

port externe entrez « 5001 »

port interne entrez « 5001 »,

#### ip serveur : IP local du nas puis soumettre

#### Routeur - NAT

La redirection de port permet de faire suivre certaines connexior

Adresse IP de votre ordinateur : 192.168.1.16

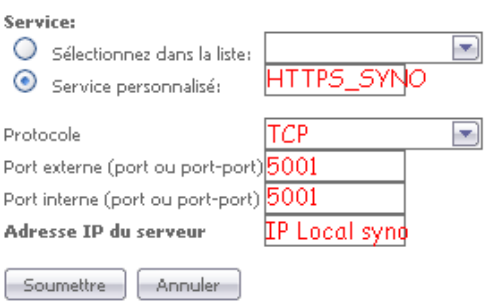

## **6. Autres paramétrages**

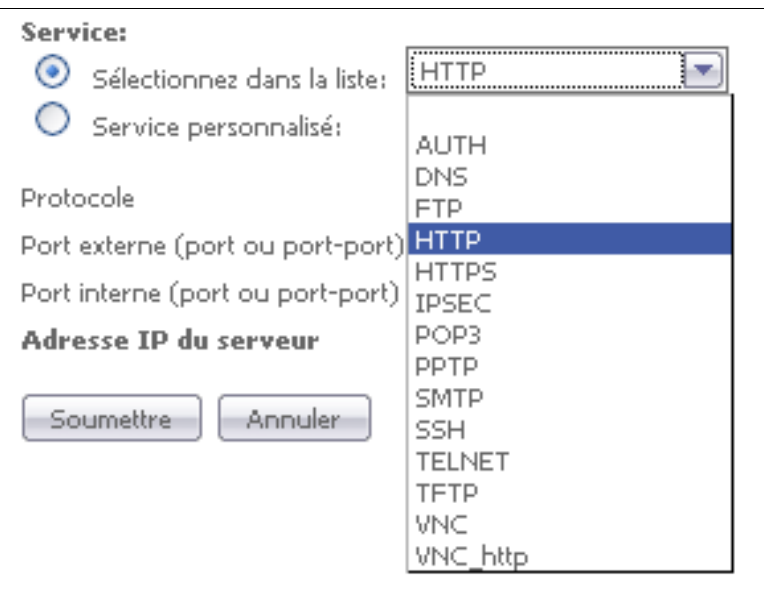

Listes des services déjà paramétrés du la livebox, il suffit donc de sélectionner le service voulu et de le rediriger vers l'IP souhaitée.

## **7. Récapitulatif**

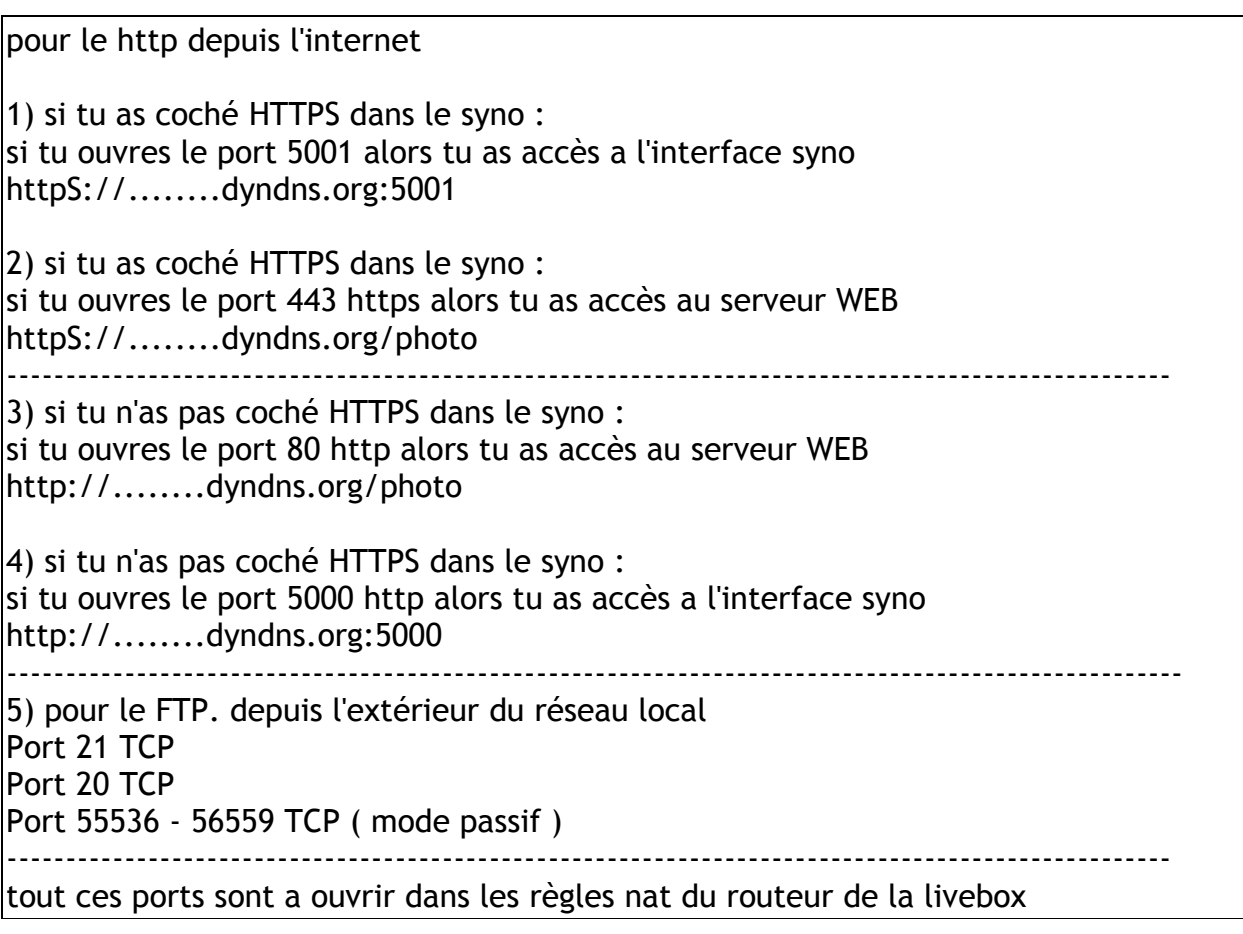

Routeur - NAT

La redirection de port permet de faire suivre certaines connexions Internet entrantes vers un ordinateur particulier de votre réseau.

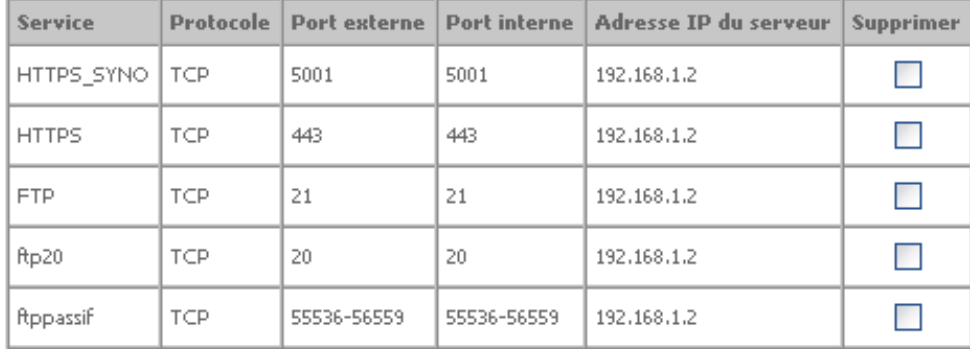

Adresse IP de votre ordinateur : 192.168.1.16

sur cette vu le résultat des ports ouverts sur ma livebox

HTTPS\_SYNO : pour l'accès a la page administrateur, HTTPS pour l'acces a mon syno en mode securisé, puis les ports pour le ftp.

## **8. Paramétrage du NAS**

#### *8.1. Service Web*

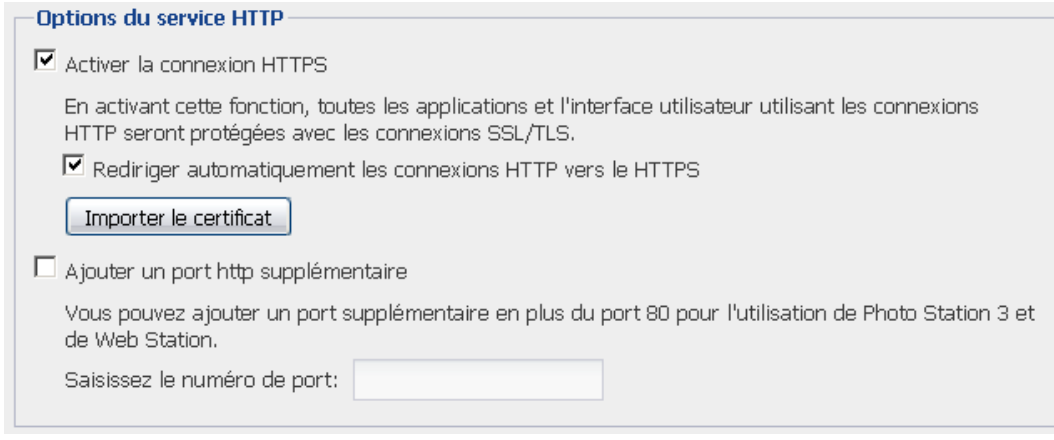

En cochant activer la connexion HTTPS vous utiliserez une connexion SSL/TLS

le port à ouvrir pour l'administration du nas est 5001 en TCP, l'url à entrer sera HTTPS://......:5001, sinon ouvrer le port 5000 en TCP dans votre routeur.

Vous pouvez aussi définir votre port, par exemple 5010 alors c'est ce port en TCP qu'il faudra ouvrir pour avoir accès a photostation et au webstattion.

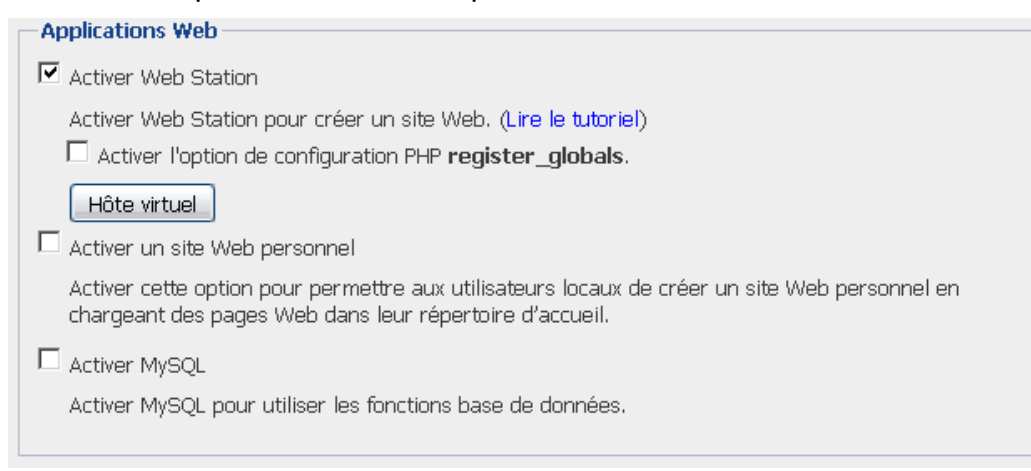

Si vous cochez Activer Web Station ouvrer le port 80 TCP.

Si vous avez activé https alors ouvrer le port 443 TCP.

Activer Mysql pour utiliser le moteur de bases de données

## *8.2. Service FTP*

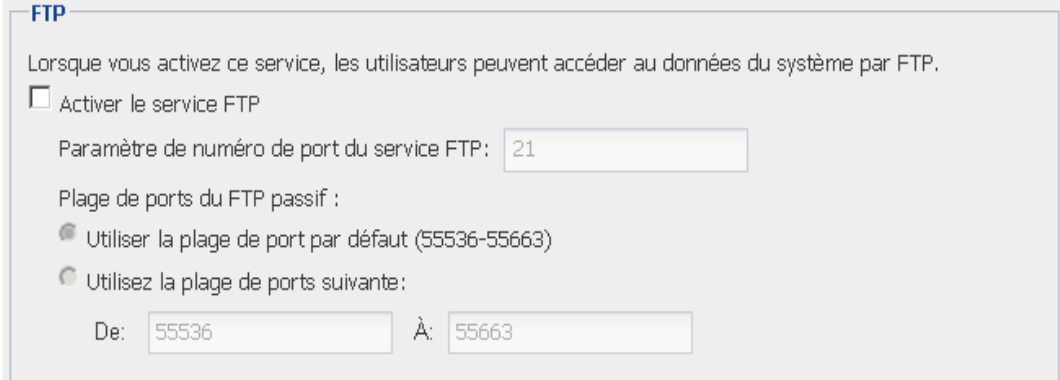

#### Cochez activer service FTP.

Vous pouvez changer le port d'écoute et la plage de ports du FTP passif.

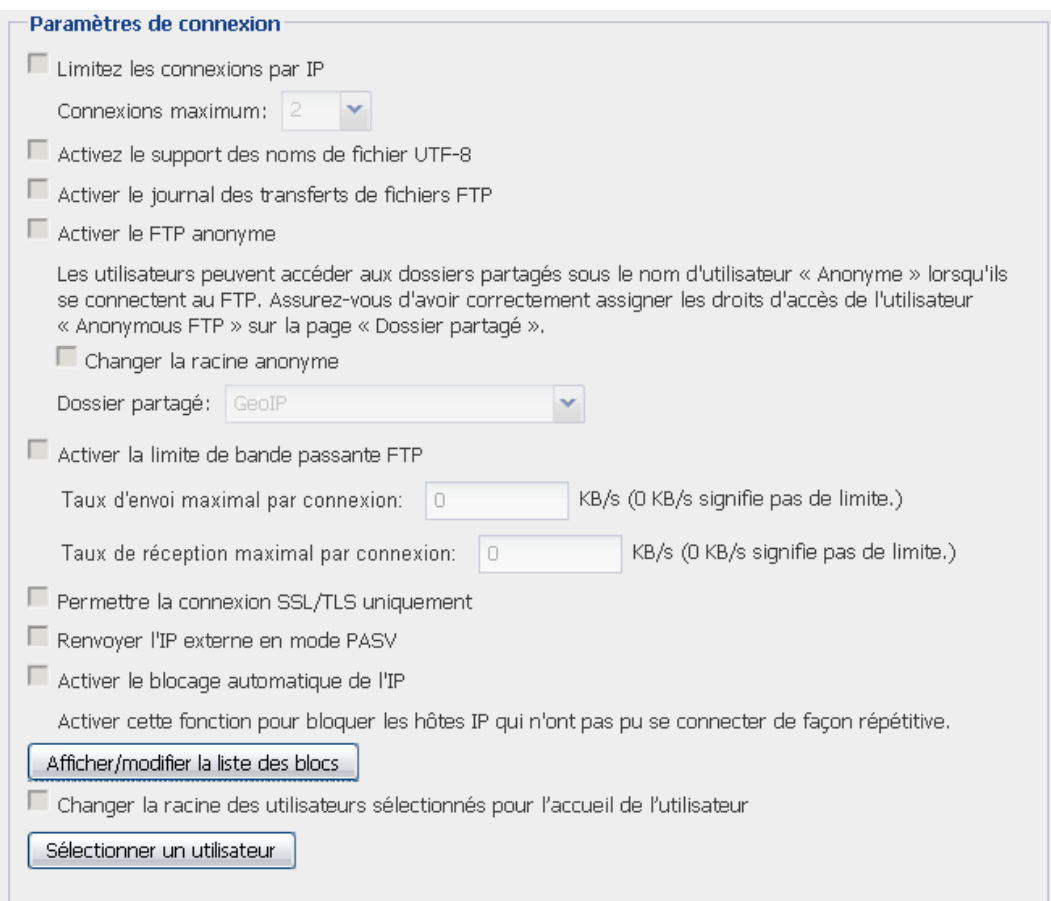

- Vous définissez ici les différents paramétres de la connexion FTP
- Nombre de connexion par IP
- Support des nom de fichier UTF-8 (gestion des accents)
- Activation du journal des transferts
- Permettre les connexions anonymes (NON CONSEILLE)
- Limitation de la bande passante consommée par le service FTP (si besoin).
- Permettre la connexion SSL/TLS uniquement, permet de sécuriser la connexion FTP, le USER/PWD ne voyage plus en clair sur le réseau, la liaison est chiffrée.
- Renvoyer l'IP externe en mode PASV pour la gestion du mode passif
- Activer le blocage auto de l'IP, après un certain nombre de connexions infructueuses l'ip est bannie

### *8.3. DDNS*

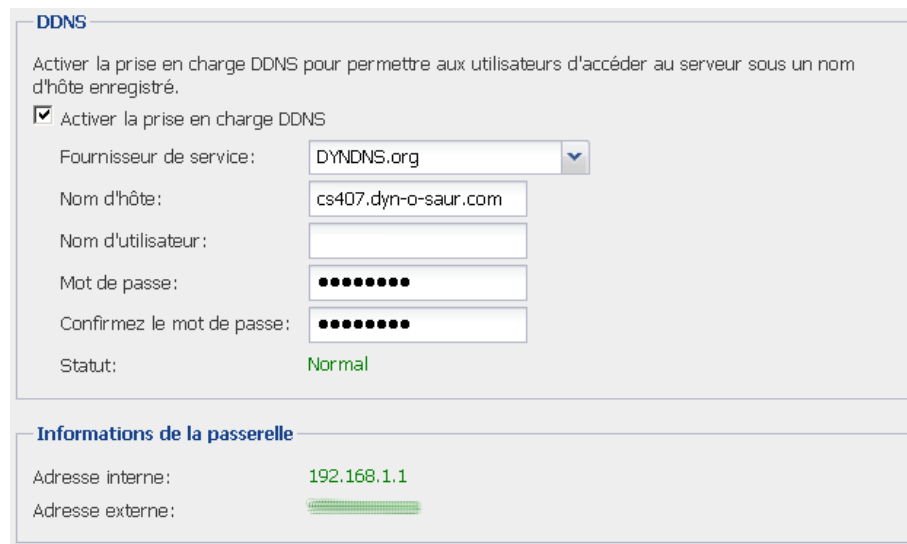

Si vous n'avez comme moi pas d'ip fixe, il sera donc nécessaire pour être toujours accessible de l'Internet d'avoir un nom de domaine qui point vers votre adresse IP.

Pour cela vous pouvez prendre une adresse chez no-ip ou dyndns, c'est gratuit.

Une fois que vous avez ouvert et choisi un domaine chez le prestataire, activer et remplir le formulaire sur votre syno et valider.

Si Status indique normale c'est que la remonter d'ip vers le prestataire a bien été effectué.

Vous pouvez maintenant distribuer votre nom de domaine pour que vos amis/famille puisse se connecter a votre nas (blog photo....)

## **9. Notes sur FTP**

[http://christian.caleca.free.fr/ftp/les\\_bases.htm](http://christian.caleca.free.fr/ftp/les_bases.htm)

Il existe deux modes de fonctionnement pour une connexion FTP

Le mode actif et le mode passif.

Une des raisons qui détermine le choix de fonctionnement du serveur, donc de l'ouverture des ports, est le lieu d'où on se connecte.

Réseau local ou Internet ?

Si Internet, derrière un FIREWALL d'entreprise, un FIREWALL logiciel sur son PC, pas de FIREWALL?

Sur un réseau local il n'y a pas de problèmes de connexions. Si vous avez un parefeu logiciel sur votre PC faire attention de permettre au client pouvoir passer a travers le parefeu.

Le problème survient lorsque l'on veut se connecter depuis l'Internet sur son réseau local.

Donc deux modes de fonctionnement:

#### *9.1. Le mode Actif*

Coté serveur la règle NAT à appliquer sur le routeur est l'ouverture du port 21 TCP.

Le paramétrage du client devra être en mode Actif. C'est le client qui détermine le ports de transfert des données et qui reste à l'écoute, il faut donc que le parefeu du client soit réglé pour accepter les connexions entrantes .

En général les FIREWALL d'entreprise s'ils sont bien réglés ne permettent pas ce mode de fonctionnement.

Avantage coté serveur un seul port ouvert, le mode actif soulage le serveur (surtout les petits) plus de sécurité coté serveur.

#### *9.2. Le mode Passif*

Coté serveur les règles NAT à appliquer sur le routeur est l'ouverture des port 20 et 21 TCP ainsi qu'une plage de ports dans la zone > à 1024.

Typiquement sur le syno 55536 – 56559 TCP.

C'est donc le serveur qui détermine les ports de transfert.

Le paramétrage du client devra être Passif.

Avantage coté client passe plus facilement le parefeu car pas de gestion de connexions entrantes, plus de sécurité coté clients.

Coté serveur plus de ports a ouvrir, plus de charge de travail.

## **10. Paramétrage de FileZilla**

Version de filezilla 3.0.5

#### *10.1. Connexion depuis l'extérieur de votre réseau*

Le port 21 de la livebox a été ouvert.

Créer une nouvelle connexion.

Cliquer sur nouveau site, donner lui un nom,

#### **10.1.1. Onglet Général**

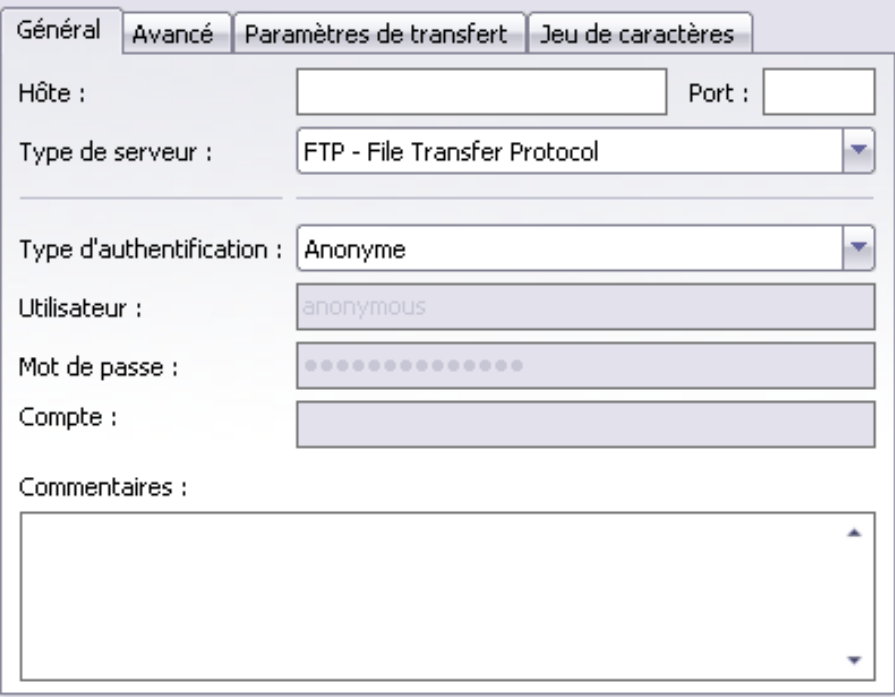

#### Hôte : IP ou nom de domaine à joindre

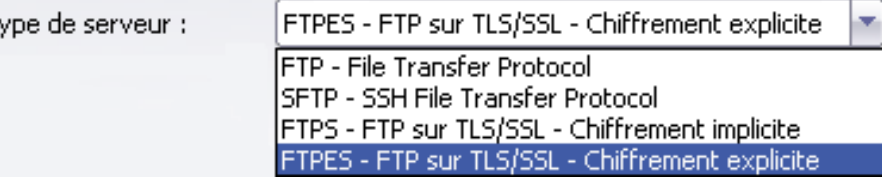

Type de serveur :

Si SSH alors SFTP – SSH File Transfer Protocol (non supporté)

Si SSL alors : FTPES – FTP sur TLS/SSL – Chiffrement explicite

#### sinon FTP – File Transfer Protocol

Type d'authentification:

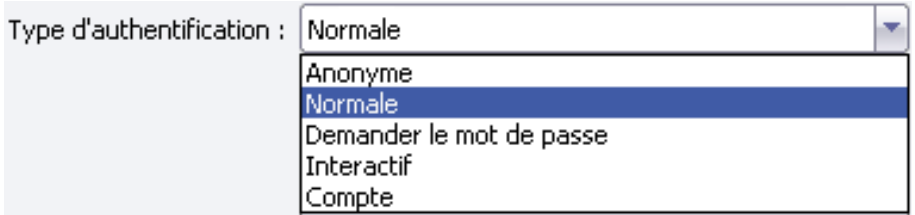

Sélectionner : Normale

remplir les champs utilisateur et mot de passe

## **10.1.2. Onglet avancé**

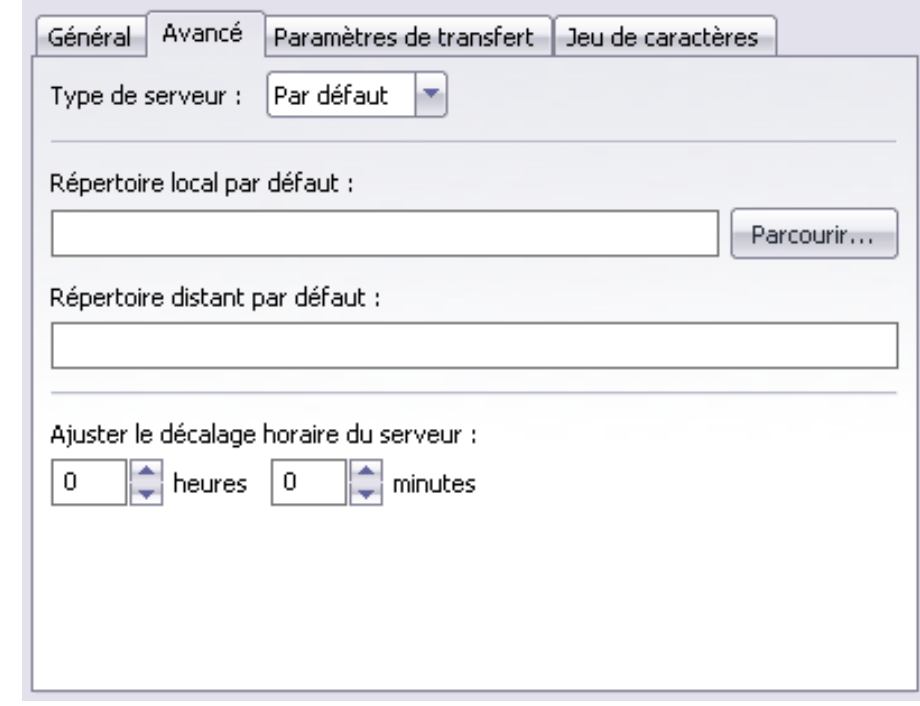

Type serveur :

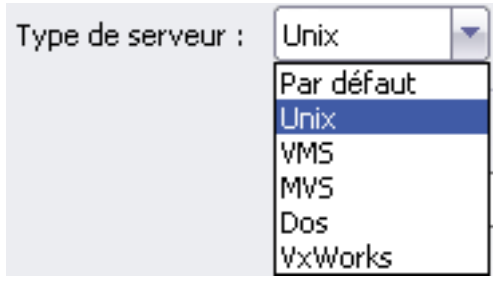

Pour le syno c'est unix

## **10.1.3. Onglet Paramètres de transfert**

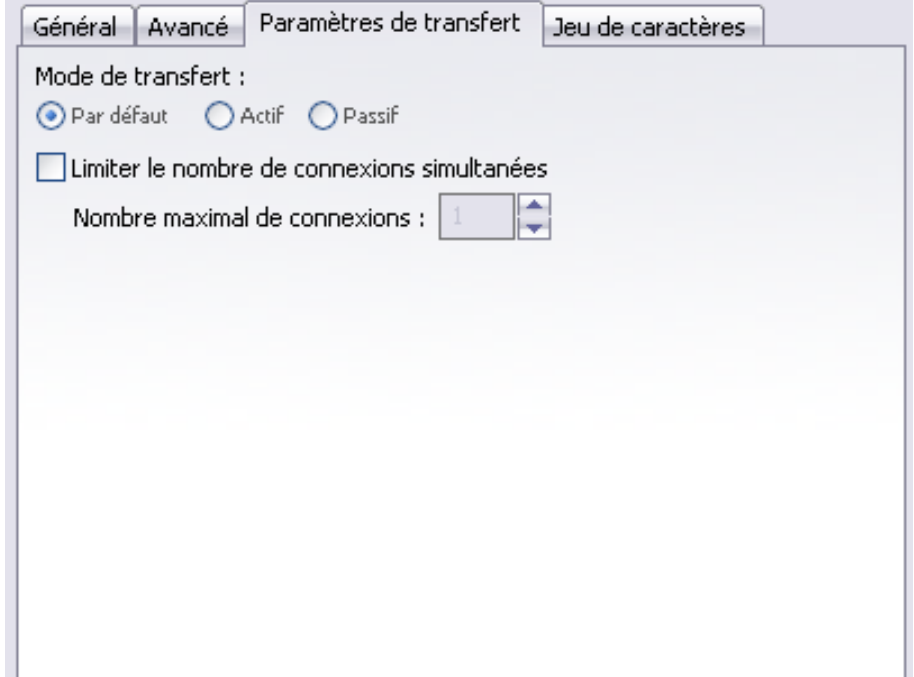

Paramètre de transfert:

si vous êtes sur un réseau local vous pouvez laisser par défaut.

Si vous vous connectez depuis l'Internet :

si lorsque vous êtes sur défaut et que la connexion reste bloquée sur LIST c'est que le serveur ne gère pas le mode passif. Choisissez le mode Actif. Filezilla ne bascule pas seul de Actif a Passif.

Typiquement mon réglage est que le client doit passer en mode actif.

C'est un choix personnel et je n'oblige personne a le suivre.

Vous avez tout loisir de définir sur votre routeur/livebox l'ouverture des ports pour gérer le mode passif.

#### *10.2. Connexion Local*

Créer une nouvelle connexion.

Cliquer sur nouveau site, donner lui un nom,

#### **10.2.1. Onglet Général**

Hôte : IP local de votre syno

Type de serveur :

Si SSH alors SFTP – SSH File Transfer Protocol (non supporté)

Si SSL alors : FTPES – FTP sur TLS/SSL – Chiffrement explicite

sinon FTP – File Fransfer Protocol

Type d'authentification:

Selectionner : Normale

remplir les champs utilisateur et mot de passe

### **10.2.2. Onglet avancé**

Type serveur : Pour le syno c'est unix

### **10.2.3. Onglet Paramètres de transfert**

Paramètre de transfert:

– PAR DEFAUT

### *10.3. A propos des mode de transfert*

Plusieurs choses sont a prendre en compte

le paramétrage de la livebox

le PC client derrière un routeur, un firewall logiciel installé

pour cela il est difficile de donner une règle qui fonctionne. Dans tout les cas de figure testez les deux modes :-(